# **CONTRACTOR REPRESENTATIVE – CHECKING AND MAINTAINING WORKERS' PROFILES**

### **THIS GUIDE DEMONSTRATES HOW THE CONTRACTOR REPRESENTATIVE CHECKS AND MAINTAINS THE PROFILES OF CONTRACTOR WORKERS IN THE ISAAC REGIONAL COUNCIL CONTRACTOR MANAGEMENT SYSTEM.**

1. From the home page, select "Contractor Compliance".

#### **Home Page** lucidity **Contractor Portal**  $\overline{\mathbf{c}}$ Contractor Portal > Home Page > Worker Profiles Home Page **Worker Profiles** INISTRATOR ADMINISTRATOR on Nov 23, 2018 Company Details and Documents Profiles for workers and subcontractors need to be created for those required to complete the Online Induction. Once a profile has been created, you must pass on the Worker Induction Access Guide to **Training Records and Needs** each worker to ensure they log in and complete the induction successfully. Managing Employees and Subcontractors Links: 1. To create a new profile, click here: Create a new profile (only fields with a red asterisk \* require to be completed) 2. To manage existing profiles, click here: Manage existing profiles (use the action tab at the end of each person to archive a profile or the edit tab to make changes) Next - Training & Records Module - Employee Training records and needs

# lucidity Home Page

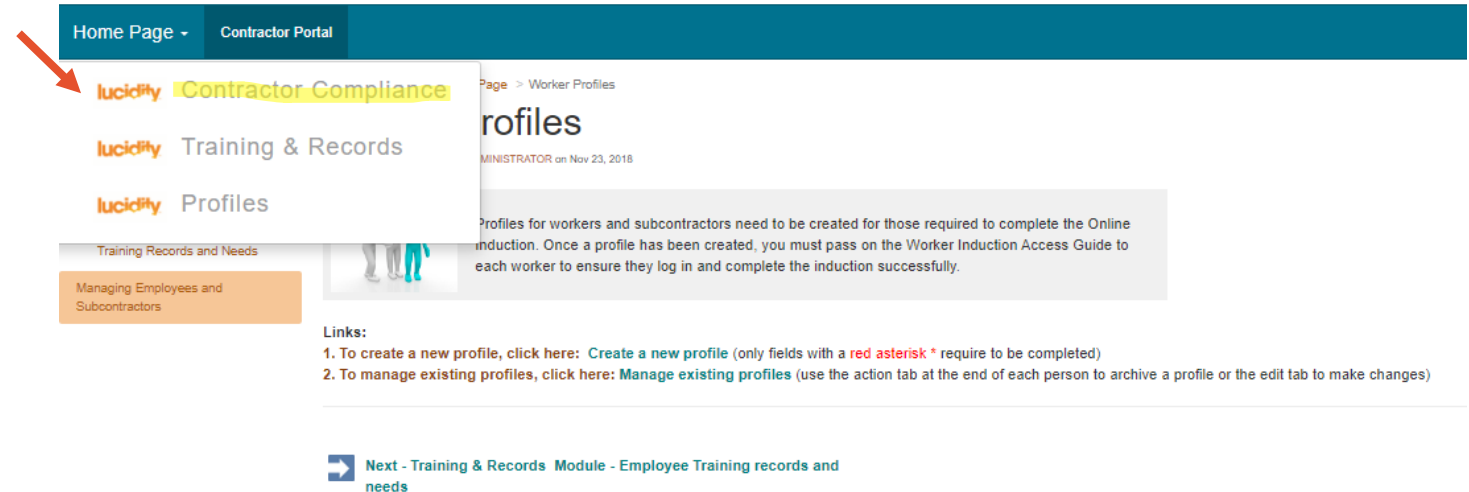

Doc Number: CORP-GDS-258 Date Effective: 09/11/2023 This document is uncontrolled when printed.

Document Owner: Safety & Resilience Version: 1 ECM: 5157408 Page **1** of **2**

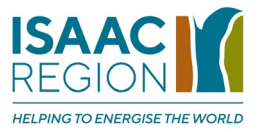

### 2. Select "Employees"

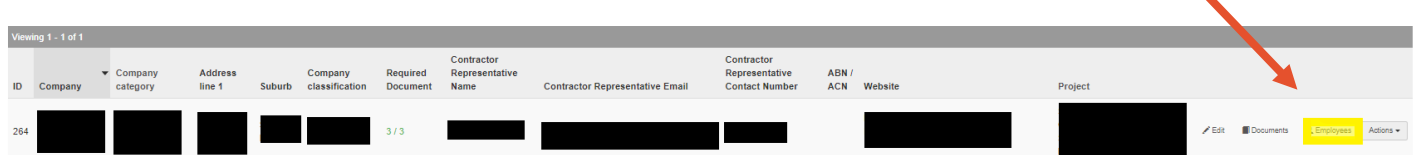

3. Select the employee's line or "View". All employee training requirements will display.

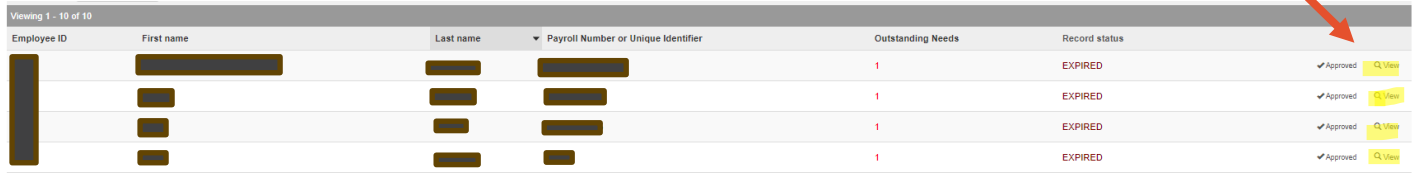

# **Tip**

To create new employee profiles or to change an employee's details, go to the "Profiles" tab (see below)

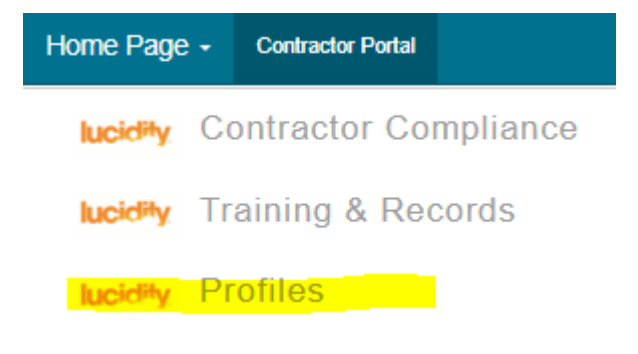

# **Related Information Sheets:**

- Contractor Representative Setting Up Access for Contractor Workers
- Contractor Representative Uploading Documents

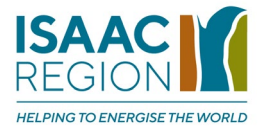